## **GUÍA DE INSTALACIÓN DE GVSIG 2.4**

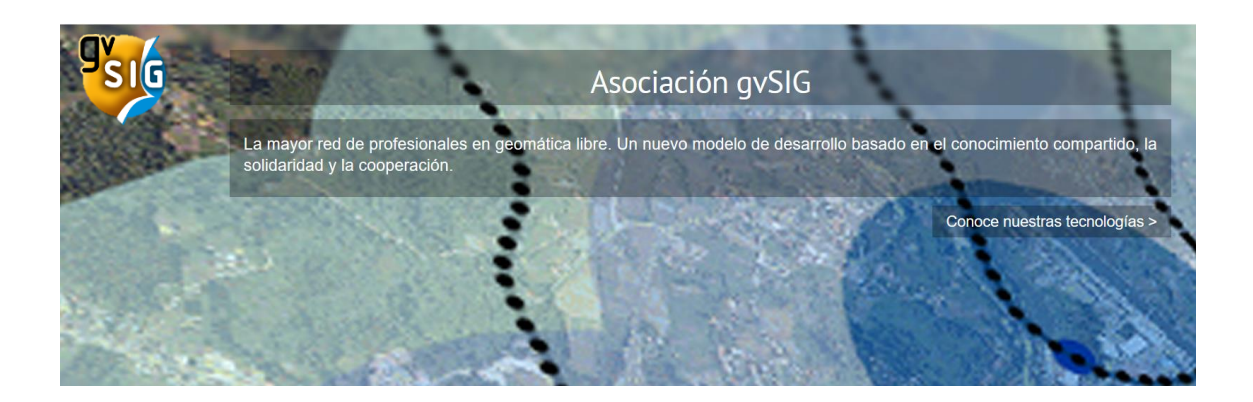

**Síguenos en Redes Sociales…….**

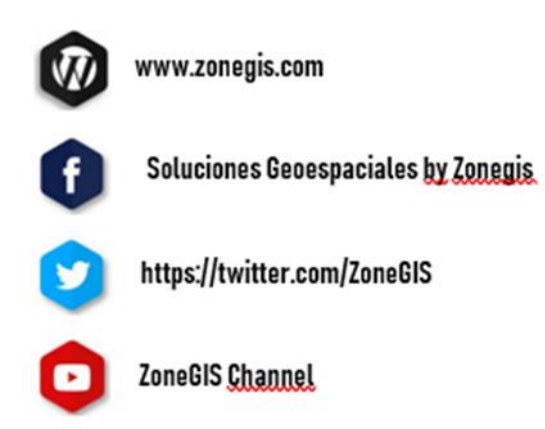

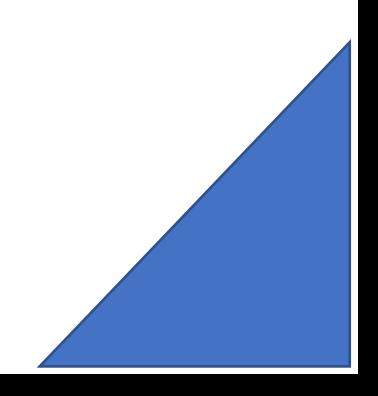

Para descargar **gvSIG 2.4** entraremos en la web oficial de gvSIG <http://www.gvsig.com/>

Una vez dentro podremos observar en la interfaz de inicio la opción *"Productos"*, pinchando sobre ella podremos observar las diferentes versiones de gvGIS disponibles, clicamos en "*gvSIG Desktop*".

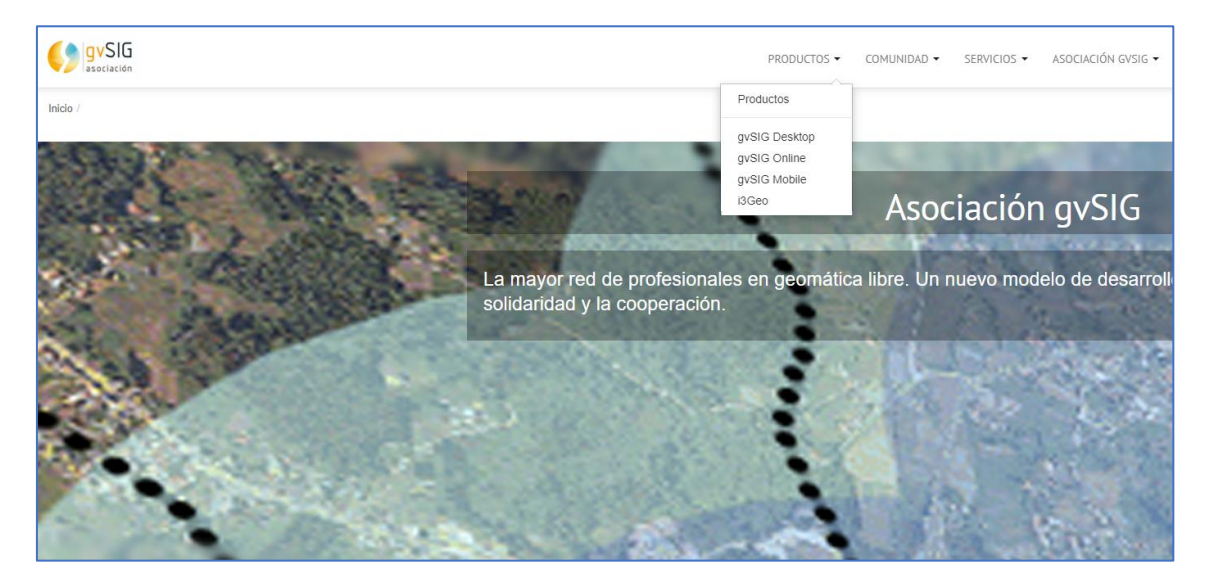

Nos lleva directamente a la presentación del programa, introduciéndonos en él. Pasaremos a pinchar sobre la opción *"Descargas"*.

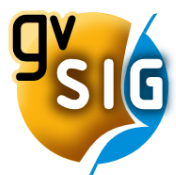

gvSIG Desktop Descargas Documentación Desarrollo Casos de uso Vídeos Descargas versiones en desarrollo Versiones anteriores

Un SIG potente, fácil de usar, interoperable y utilizado por miles de usuarios en todo el mundo Con gvSIG Desktop podrás trabajar con diversidad de formatos, vectoriales y raster, ficheros, bases de datos y servicios remotos, teniendo a tú disposición todo tipo de herramientas para analizar y gestionar tú información geográfica. gvSIG Desktop está diseñado para ser fácilmente extensible, permitiendo una mejora continua de la aplicación y el

Conoce gvSIG Desktop, el Sistema de Información Geográfica libre

desarrollo de soluciones a medida gvSIG Desktop es software libre, con licencia GNU/GPL, lo que permite su libre uso, distribución, estudio y mejora.

jiDescarga gvSIG Desktop y empieza a usarlo!!

Accedemos ahora a las diferentes **opciones de instalación** dependiendo de la versión que queramos adquirir y de las características de nuestro equipo. En mi caso, escogeré la **versión 2.4** para Windows en sistema operativo de 64 bits.

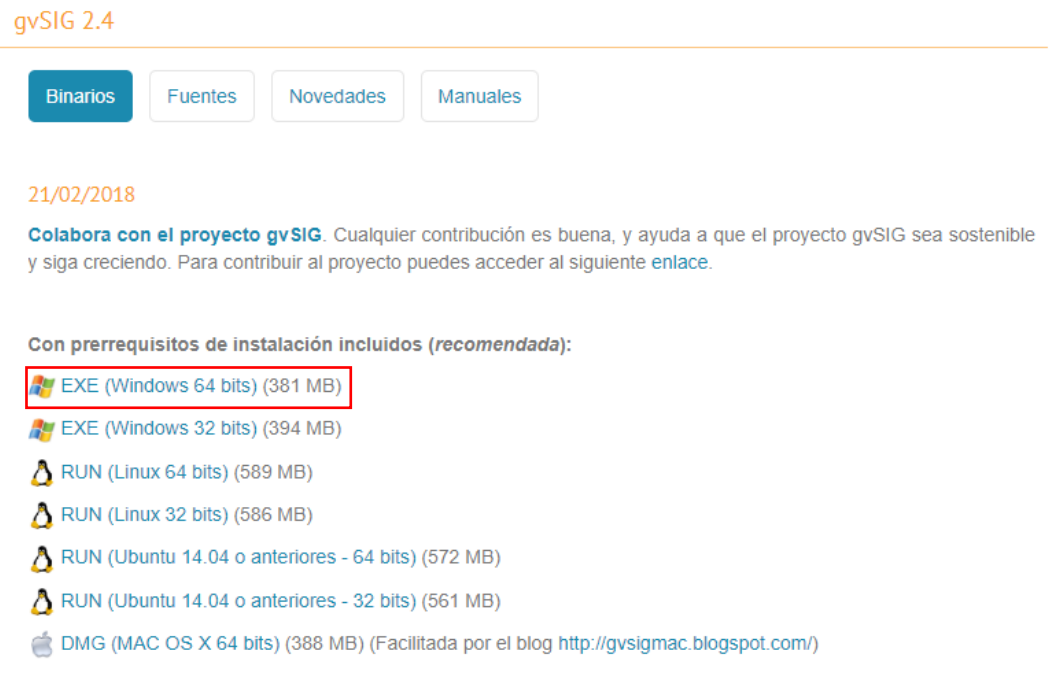

Esperamos a que finalice la **descarga del programa** y comenzamos la instalación de gvSIG 2.4

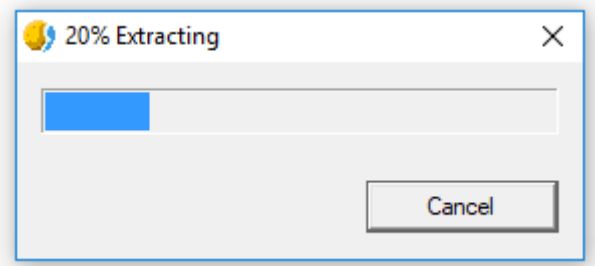

Comenzando con la instalación nos pedirá que escojamos el idioma predeterminado del programa.

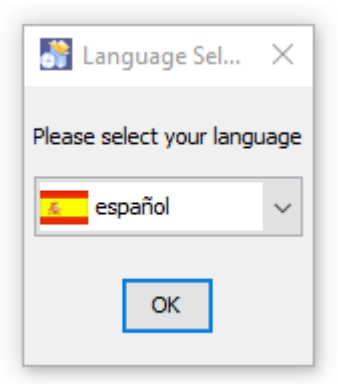

En el siguiente paso se nos dará la **bienvenida a la instalación de gvSIG Desktop**, clicamos en *"Siguiente"* y continuamos.

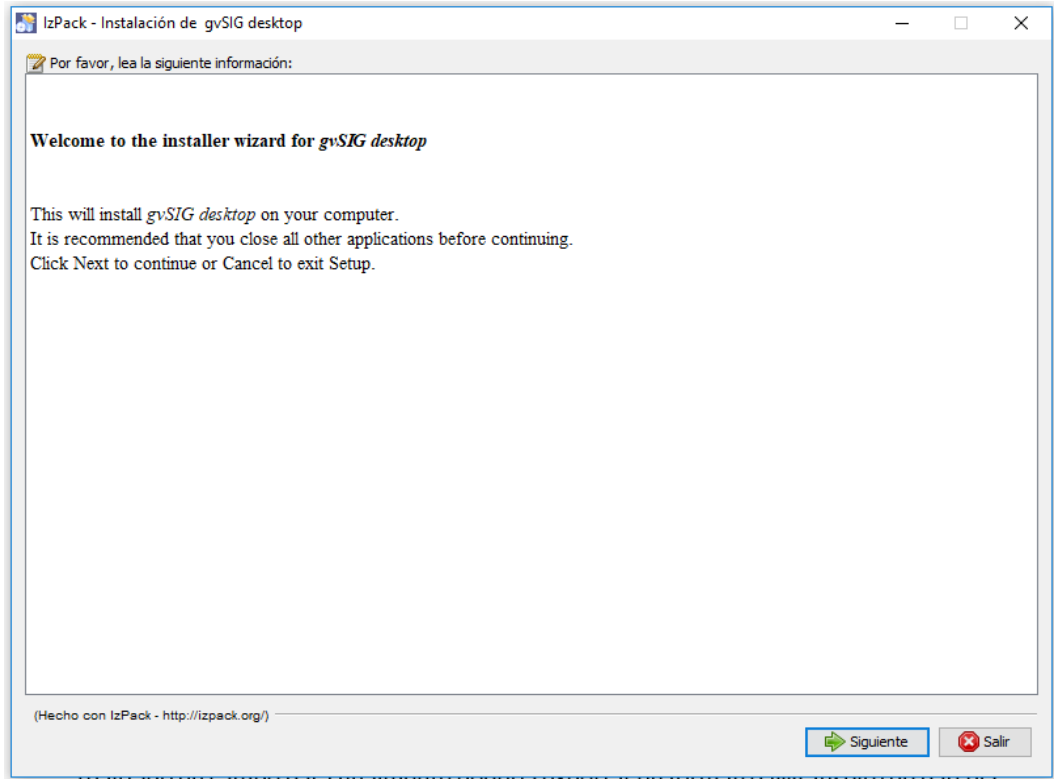

## Ahora aceptaremos los términos de **acuerdo de licencia**.

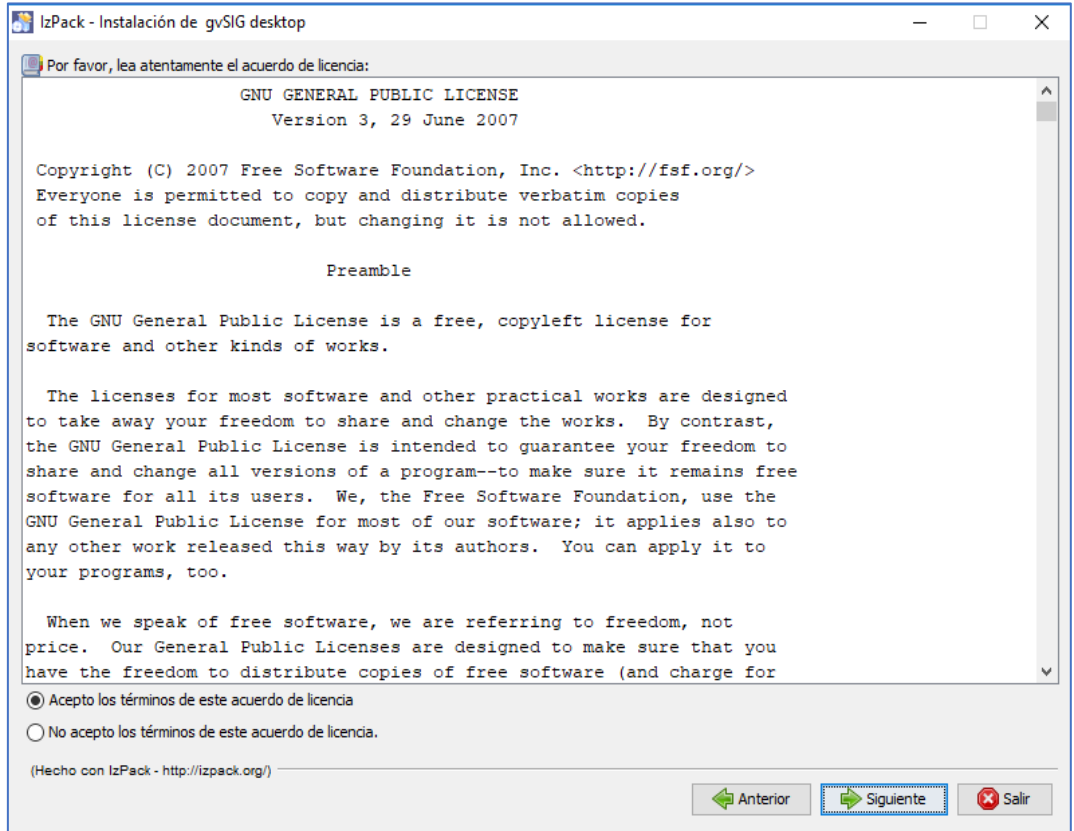

Seleccionamos el **directorio** dónde se ejecutará la instalación del software y clicamos en *"Siguiente"*.

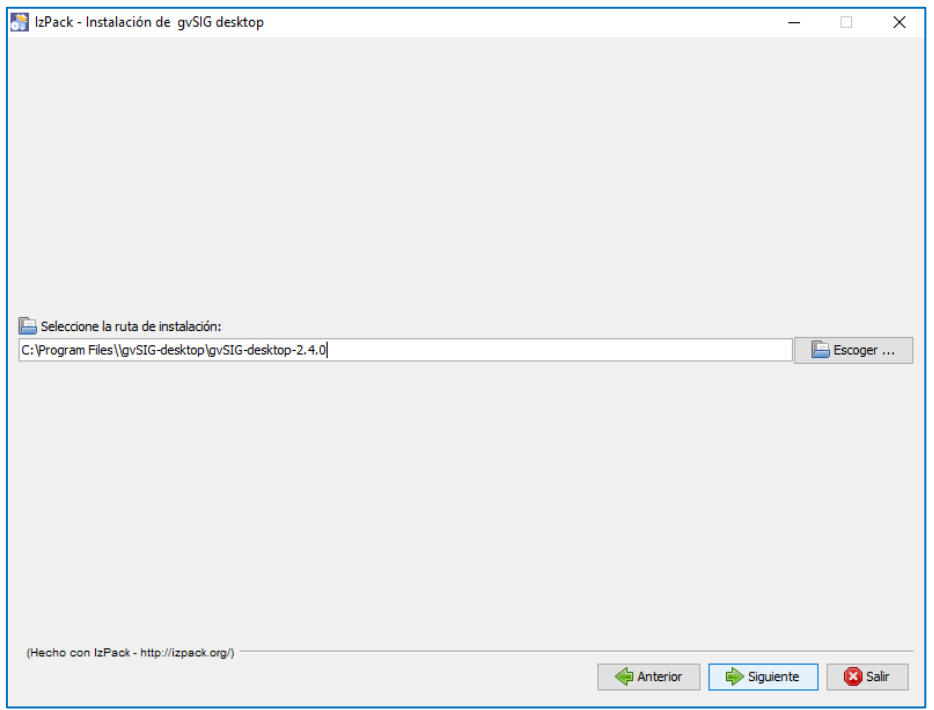

Se lanzarán los primeros pasos para la instalación de gvSIG Desktop. Una vez finalicen volvemos a seleccionar *"Siguiente"*.

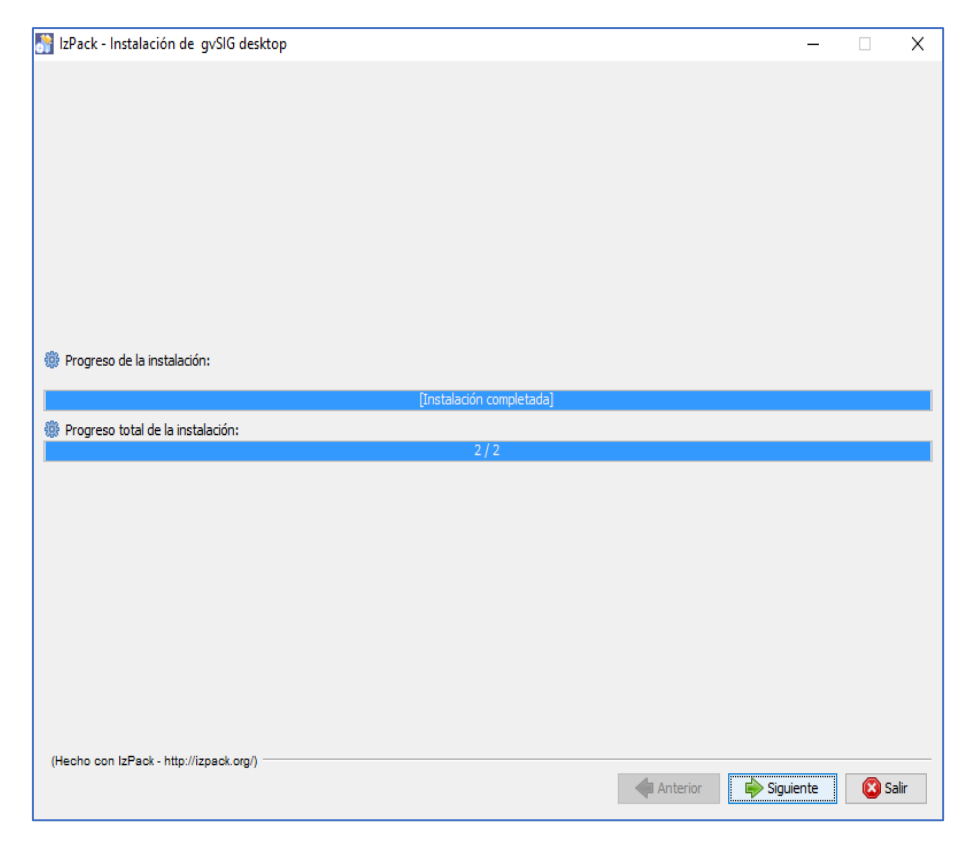

Llegados hasta aquí, nos indicará llegados hasta aquí se nos **ha instalado una versión básica** del programa, necesitando **instalar** los diferentes **complementos** y **funcionalidades** de gvSIG.

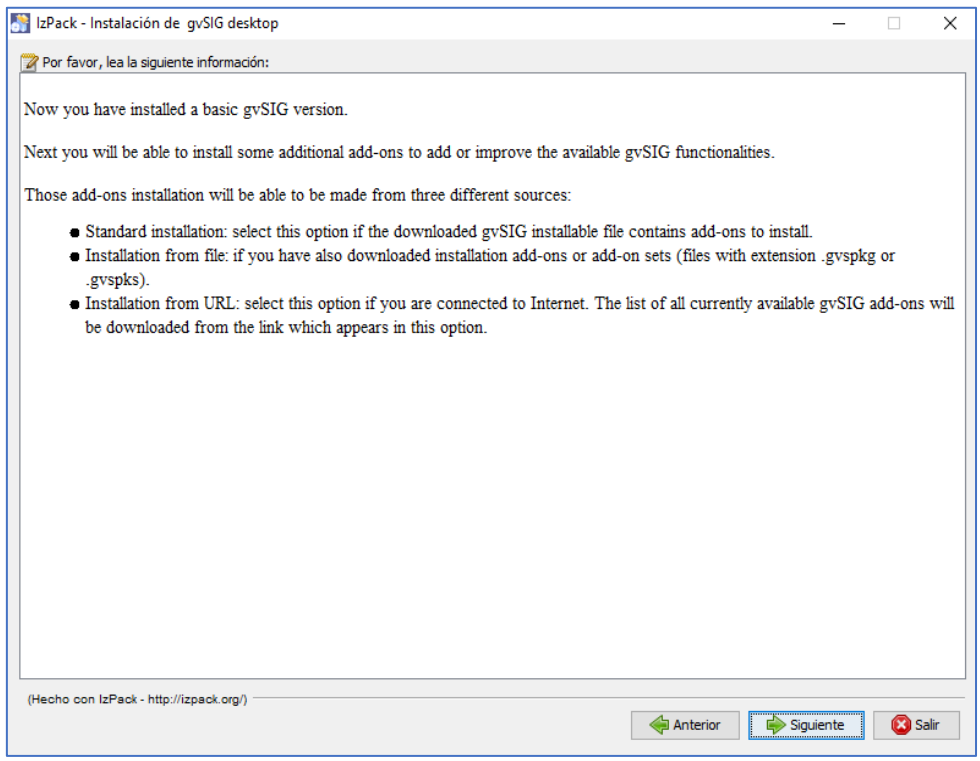

Empezarán a cargar las diferentes funcionalidades y características del programa.

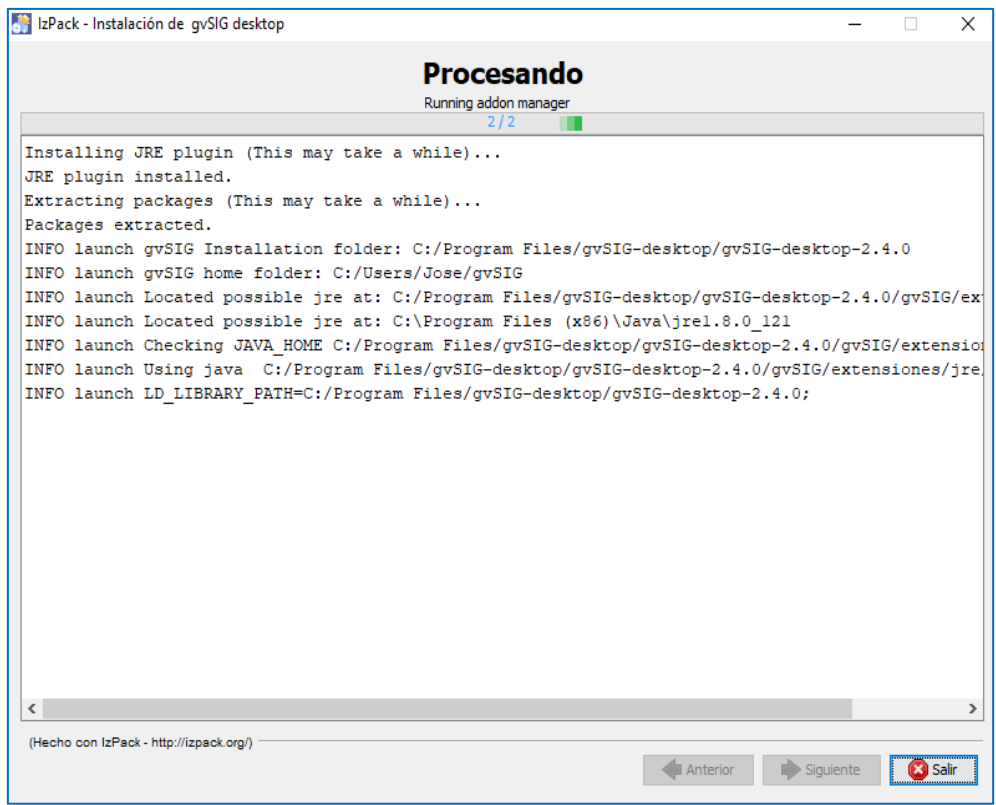

Ahora, escogemos la **instalación típica** del programa, clicamos en siguiente para continuar.

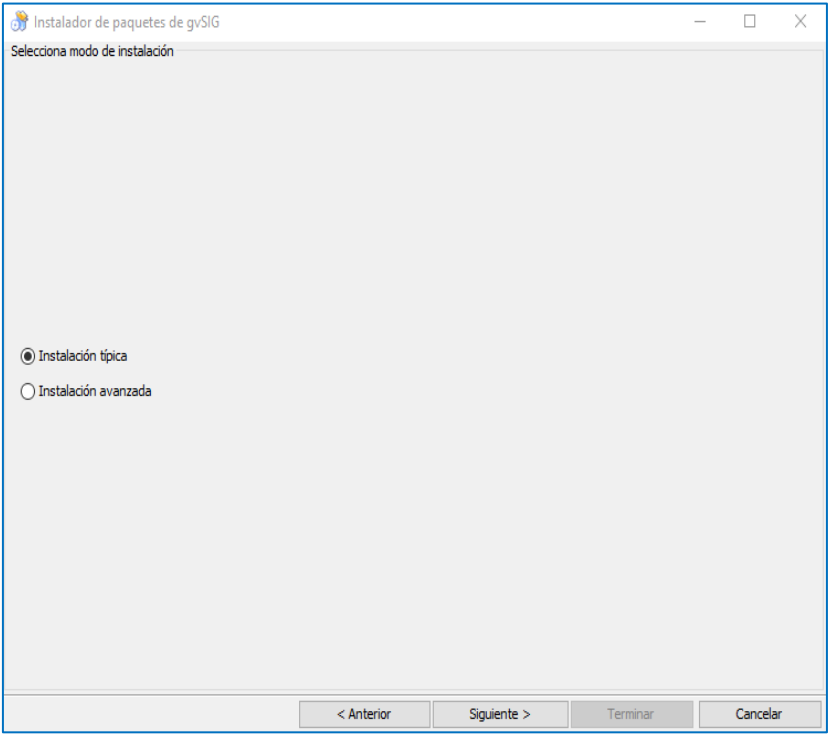

Comenzarán a **instalar los paquetes de gvSIG**, esperamos unos minutos a que finalice el proceso y pinchamos en *"Siguiente"*.

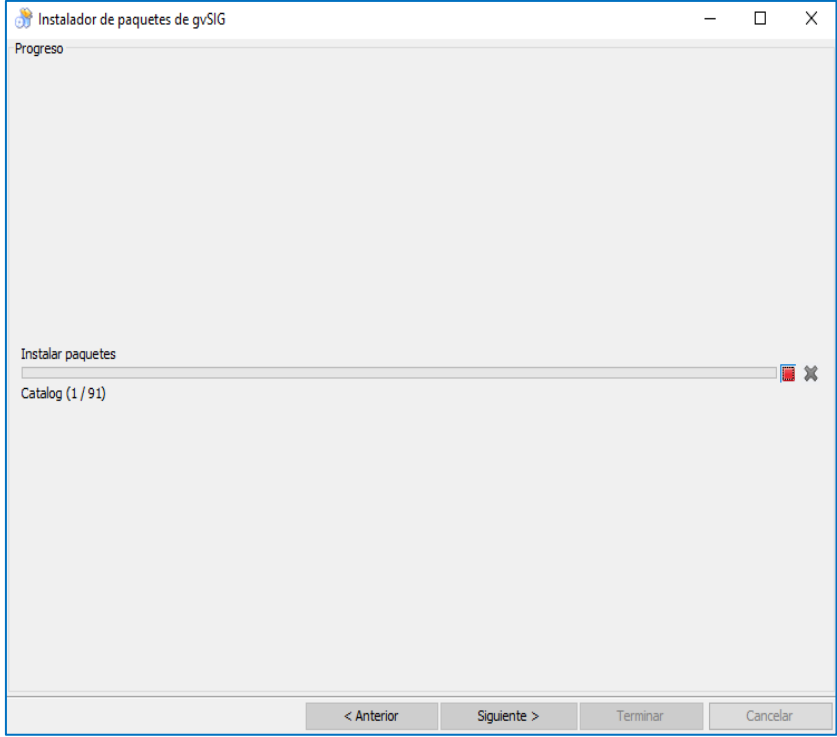

De nuevo esperamos que **procesen** todos los paquetes que hemos lanzado a instalación y clicamos en *"Siguiente".*

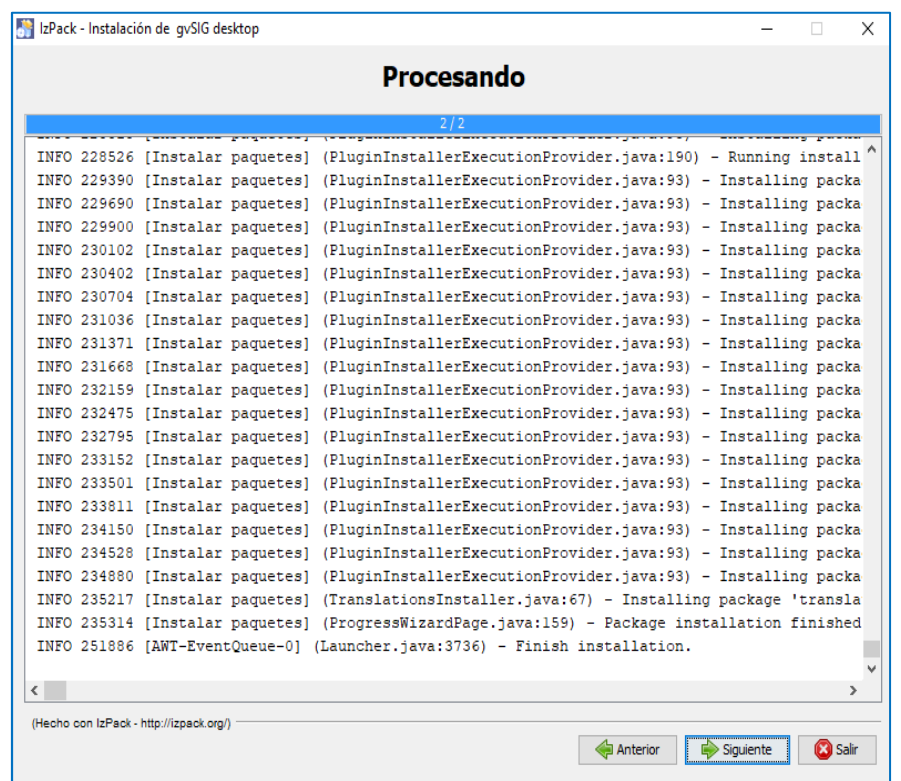

Terminando con la instalación, nos pedirá si queremos que se creen los **accesos directos** en el menú de Inicio, dejamos por defecto lo que aparece y pinchamos en *"Siguiente"*.

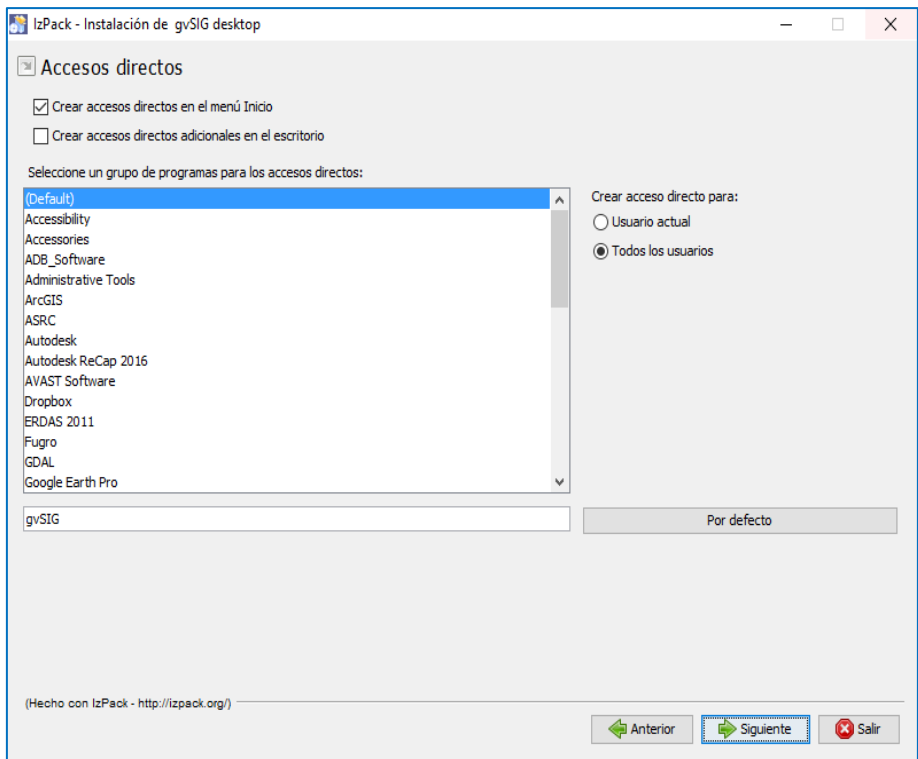

Por último, nos informará de que la instalación ha finalizado con éxito.

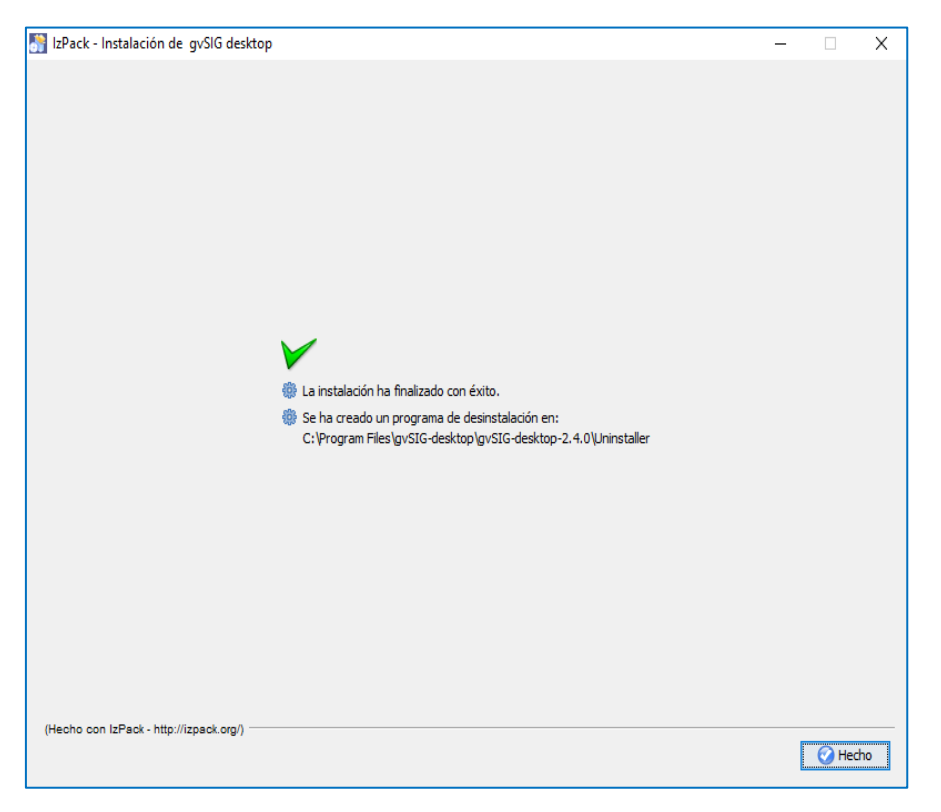